## REGISTRATION PER EMAIL

- In Simfini, select File | Print Registration form and complete the information if not filled out already.
- Accept the terms and conditions by marking Yes.
- The form will be displayed on the screen.

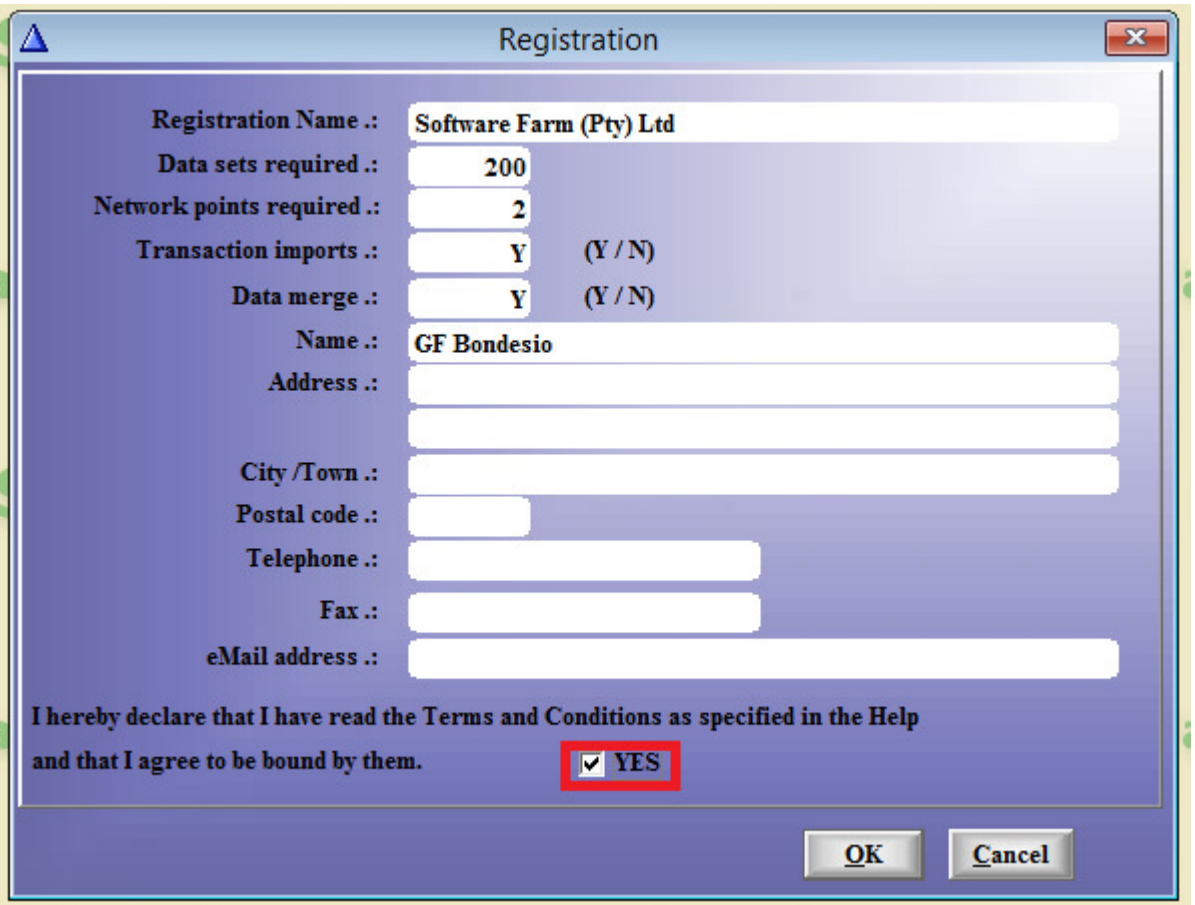

• Email a screenshot to support@softwarefarm.co.za or follow the instructions below.

Alternatively:

- Choose File | Save as PDF
- The form will be stored as C:\SOFTFARM\Simfini\Registration.pdf

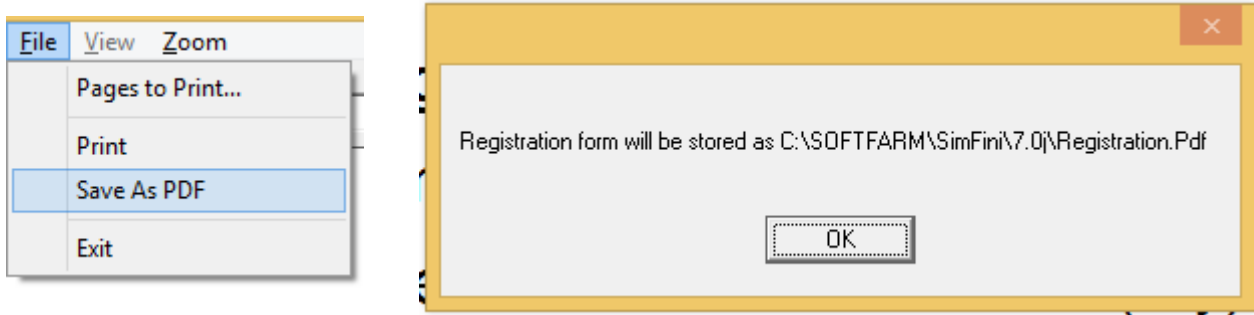

• Go to the folder in File Explorer, right click on the file Registration.pdf and select Send to | Mail recipient to send the form to support@softwarefarm.co.za. (Your default mail program should open automatically.

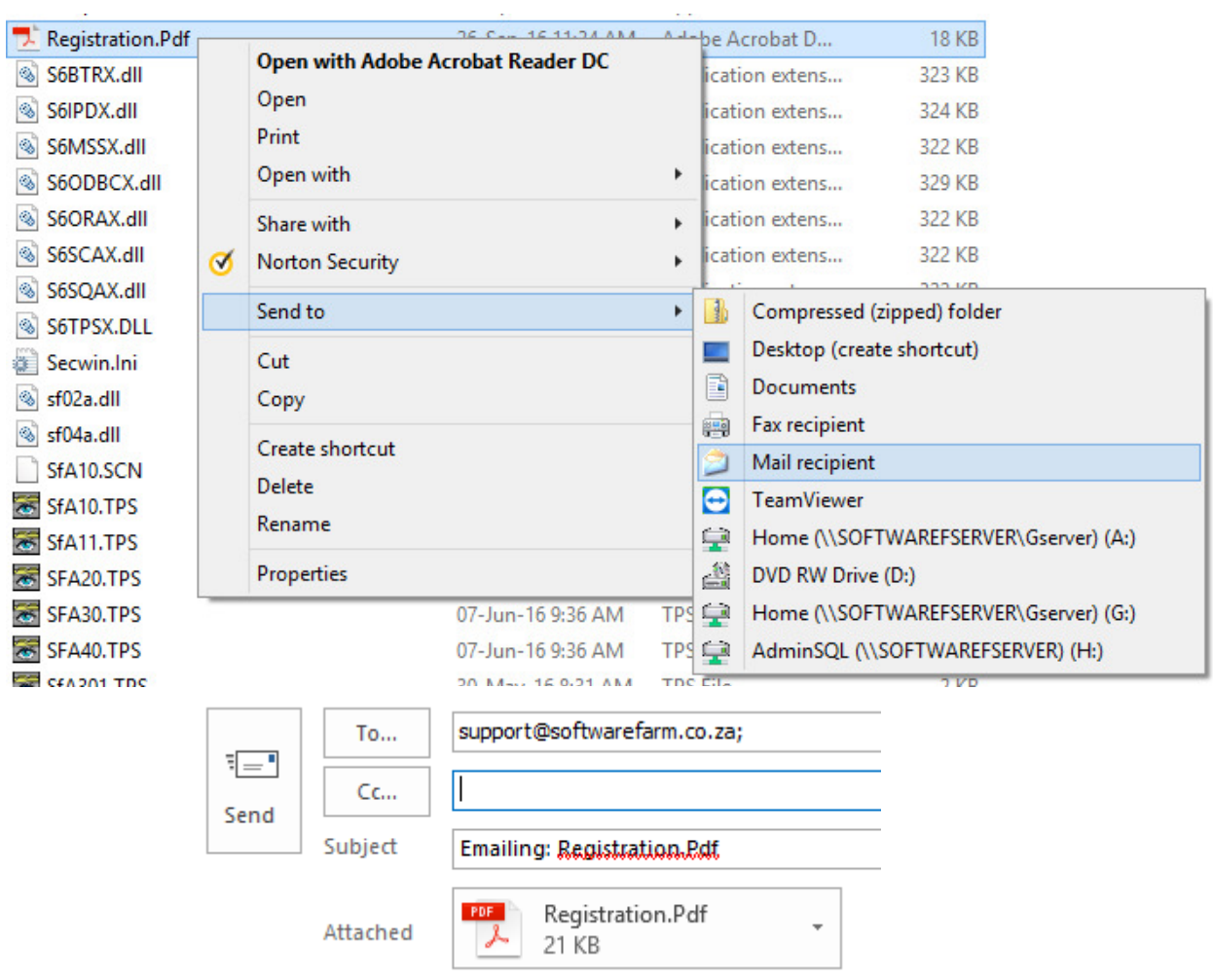